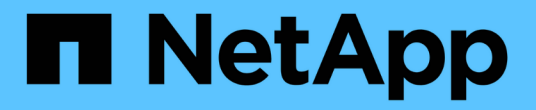

### 管理报告 Active IQ Unified Manager 9.8

NetApp April 16, 2024

This PDF was generated from https://docs.netapp.com/zh-cn/active-iq-unified-manager-98/onlinehelp/concept-understanding-the-view-and-reports-relationship.html on April 16, 2024. Always check docs.netapp.com for the latest.

# 目录

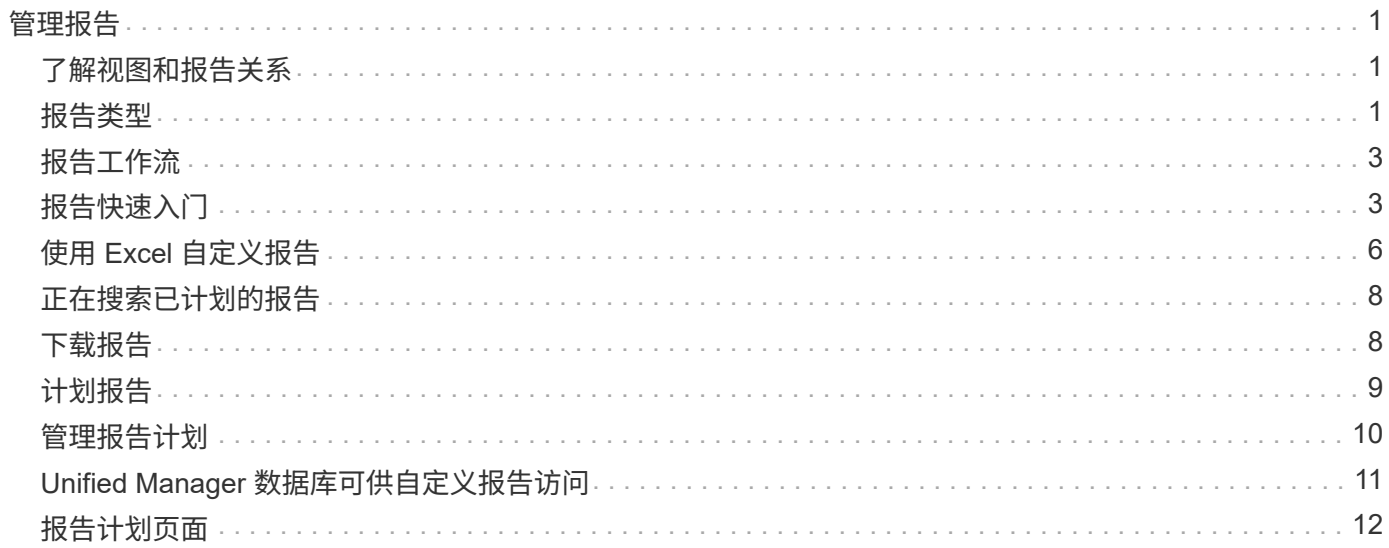

<span id="page-2-0"></span>通过Active IQ Unified Manager 、您可以直接从Unified Manager用户界面创建和管理报 告、以便查看有关集群中存储对象的运行状况、容量、性能和保护关系的信息。查看此信 息有助于您在潜在问题发生之前确定它们。

您可以下载逗号分隔值(.csv)、Microsoft Excel (.xlsx)或PDF文件格式的报告。您还可以计划通过电子邮件向一 组收件人发送报告。报告将作为电子邮件附件发送。

除了从用户界面生成报告之外、您还可以使用以下其他方法从Unified Manager提取运行状况和性能数据:

- 使用开放式数据库连接( ODBC )和 ODBC 工具直接访问数据库以获取集群信息
- 执行 Unified Manager REST API 以返回您要查看的信息

## <span id="page-2-1"></span>了解视图和报告关系

下载或计划时,视图和清单页面将成为报告。

您可以自定义并保存视图和清单页面以供重复使用。您可以在 Unified Manager 中查看的几乎所有内容都可以作 为报告进行保存,重复使用,自定义,计划和共享。

在视图下拉列表中,带有删除图标的项是您或其他用户创建的现有自定义视图。不带图标的项是 Unified Manager 提供的默认视图。无法修改或删除默认视图。

• 如果从列表中删除自定义视图,则还会删除使用该视图的任何 Excel 文件或已计划报告。

• 如果更改自定义视图,则使用该视图的报告将在下次根据报告计划生成报告并通过电子邮件 发送时反映所做的更改。更改视图时,请确保所做的更改适用于用于报告的任何关联 Excel 自定义设置。如果需要,您可以通过以下方式更新 Excel 文件:下载该文件,进行所需更改 ,然后将其作为新的 Excel 视图自定义上传。

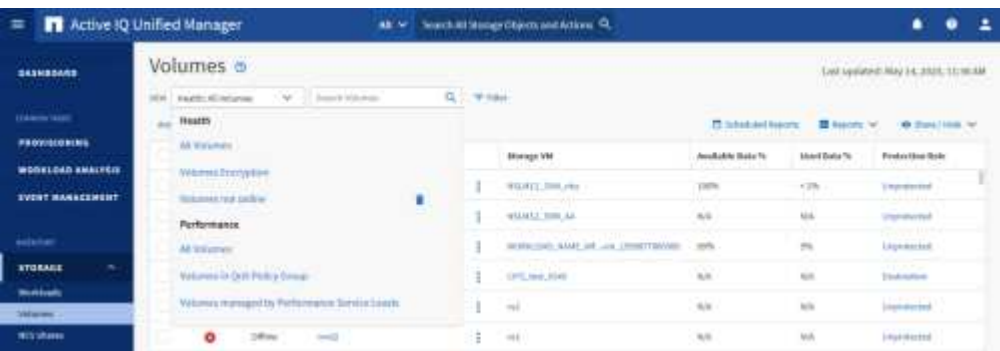

只有具有应用程序管理员或存储管理员角色的用户才能看到删除图标,更改或删除视图,或者更改或删除已计划 的报告。

### <span id="page-2-2"></span>报告类型

 $\left(\mathsf{i}\right)$ 

此表全面列出了可作为报告提供的视图和清单页面,您可以对这些视图和页面进行自定义 ,下载和计划。

### **Active IQ Unified Manager** 报告

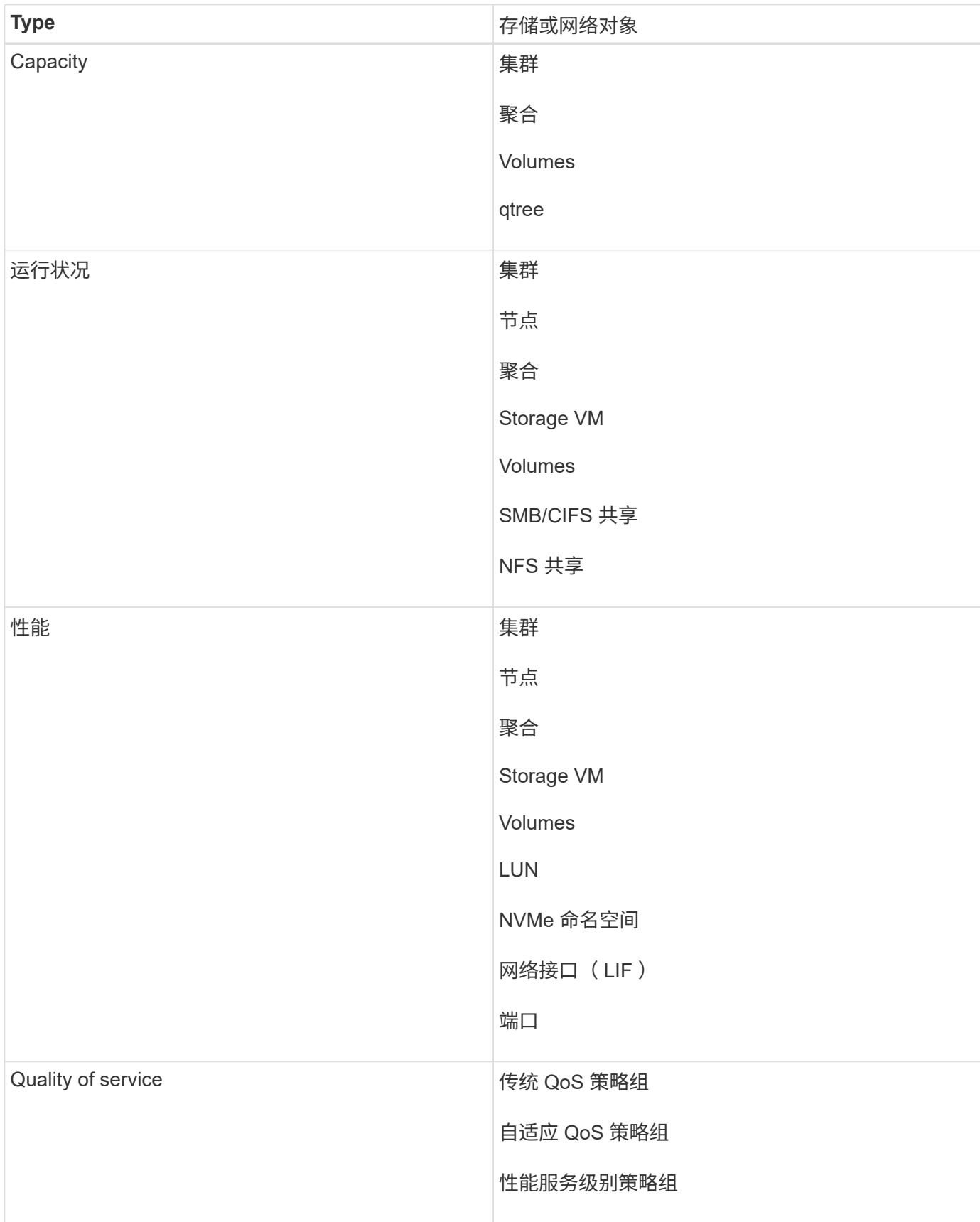

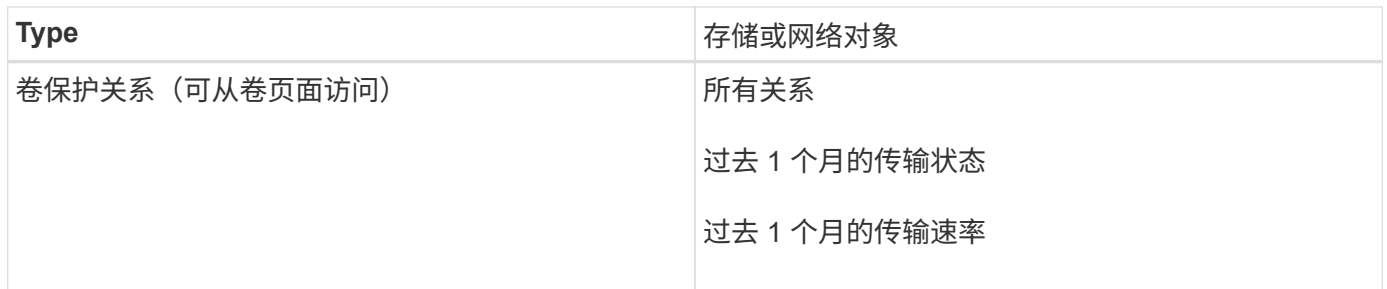

<span id="page-4-0"></span>报告工作流

用于描述报告工作流的决策树。

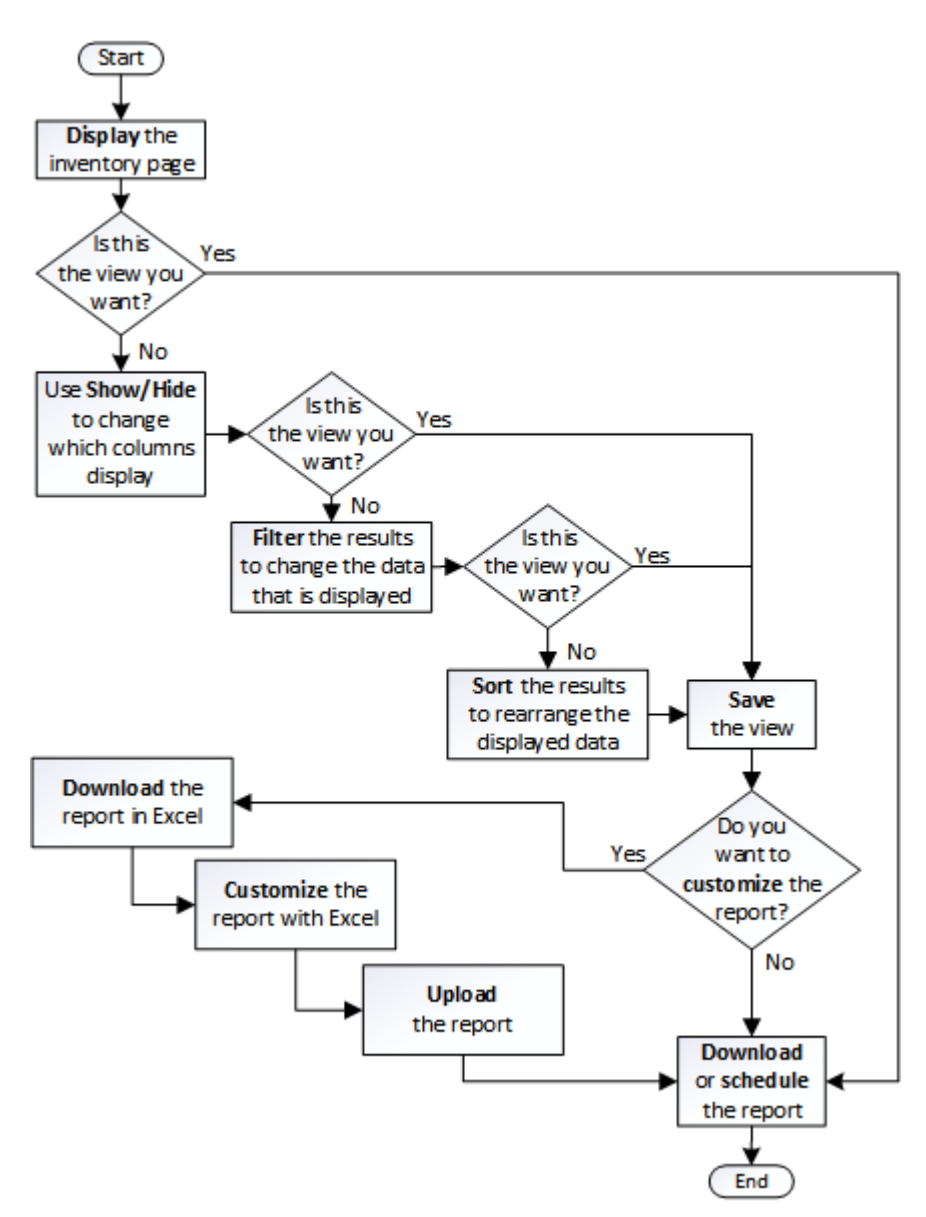

## <span id="page-4-1"></span>报告快速入门

创建示例自定义报告,以体验浏览视图和计划报告的体验。此快速入门报告将查找由于存 在大量非活动(冷)数据而可能要移至云层的卷列表。您将打开性能:所有卷视图,使用 筛选器和列自定义视图,将自定义视图另存为报告,并计划每周共享一次报告。

开始之前

- 您必须具有应用程序管理员或存储管理员角色。
- 您必须已配置 FabricPool 聚合并在这些聚合上具有卷。

关于此任务

请按照以下步骤操作:

- 打开默认视图
- 通过对数据进行筛选和排序来自定义列
- 保存此视图
- 计划为自定义视图生成报告

#### 步骤

- 1. 在左侧导航窗格中,单击 \* 存储 \* > \* 卷 \* 。
- 2. 在视图菜单中,选择 \* 性能 \* > \* 所有卷 \* 。
- 3. 单击 \* 显示 / 隐藏 \* 以确保视 D图中显示 " 磁盘类型 " 列。

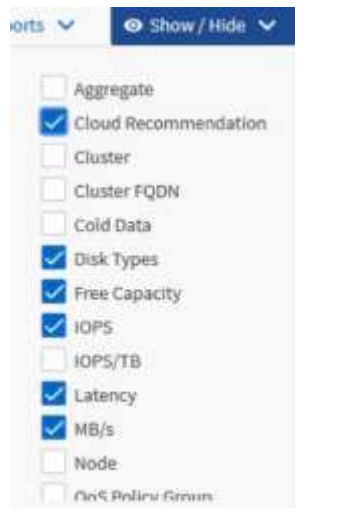

添加或删除其他列可创建一个视图,其中包含对您的报告重要的字段。

- 4. 将 D"`Cloud Recommendation " 列旁边的 " 磁盘类型` " 列拖动。
- 5. 单击筛选器图标以添加以下三个筛选器,然后单击 \* 应用筛选器 \* :
	- 磁盘类型包含FabricPool
	- 云建议包含层

◦

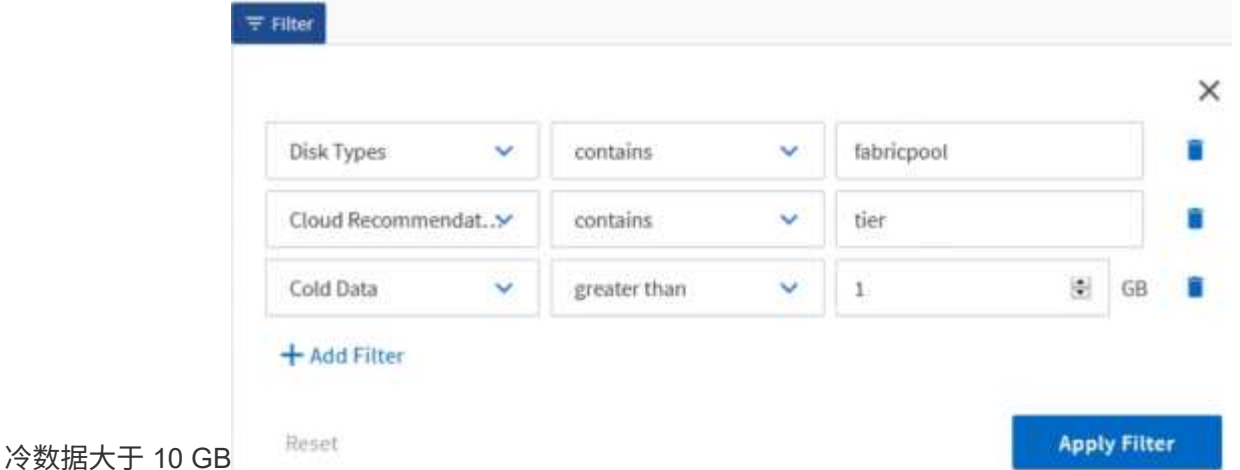

请注意,每个筛选器都与一个逻辑和结合使用,因此返回的所有卷都必须满足所有条件。最多可以添加五个 筛选器。

- 6. 单击\*冷数据\*列的顶部对结果进行排序、以使冷数据最多的卷显示在视图的顶部。
- 7. 自定义视图后、视图名称为\*未保存视图\*。为视图命名以反映视图显示的内容,例如 "`Vols change tiering policy` " 。完成后,单击复选标记或按 \* 输入 \* 以使用新名称保存此视图。

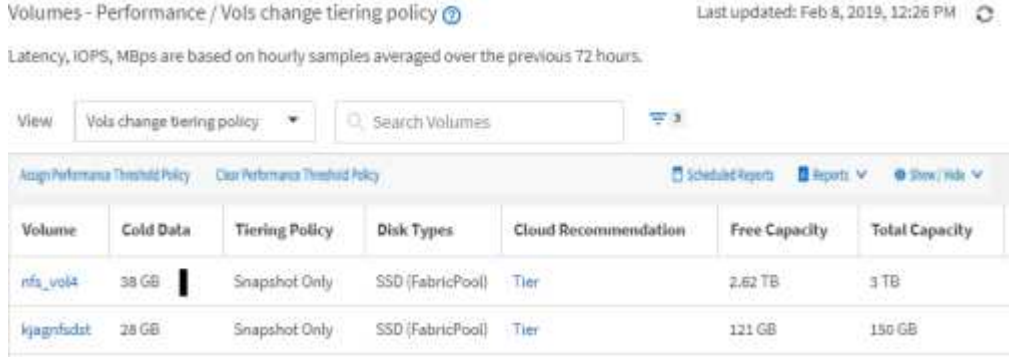

8. 在计划或共享报告之前,请下载 \* CSV , \* Excel \* 或 \* PDF \* 文件格式的报告以查看输出。

使用已安装的应用程序(例如 Microsoft Excel ( CSV 或 Excel )或 Adobe Acrobat ( PDF ))打开文件 ,或者保存此文件。

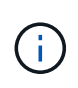

您可以使用复杂的筛选器,排序,数据透视表或图表进一步自定义报告,方法是将视图下载 为 Excel 文件。在 Excel 中打开文件后,请使用高级功能自定义报告。如果满意,请上传 Excel 文件。运行报告时,此文件及其自定义设置将应用于视图。

有关使用 Excel 自定义报告的详细信息,请参见 *Sample Microsoft Excel Reports*。

9. 单击清单页面上的 \* 已计划报告 \* 按钮。与对象相关的所有已计划报告(在本例中为卷)都会显示在列表 中。

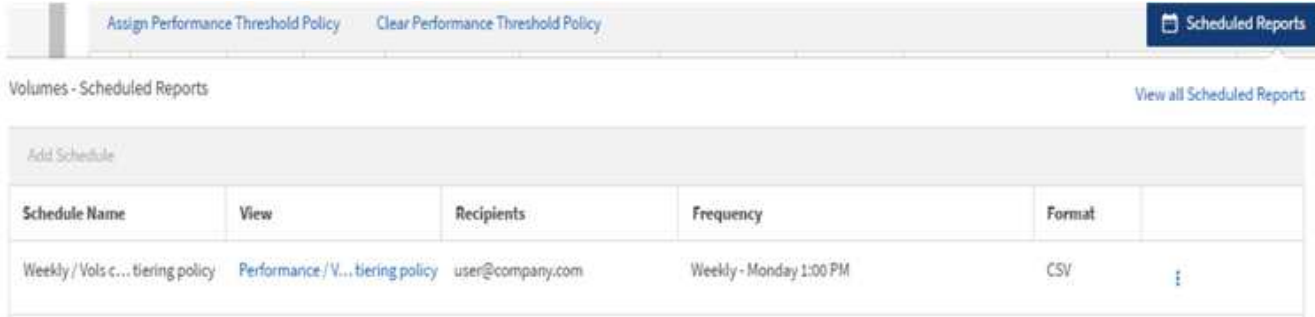

- 10. 单击 \* 添加计划 \* 向 \* 报告计划 \* 页面添加新行,以便为新报告定义计划特征。
- 11. 输入报告的名称并填写其他报告字段,然后单击复选标记( )。

报告将立即作为测试发送。之后,报告将生成,并以指定频率通过电子邮件发送给列出的收件人。

以下示例报告采用 CSV 格式:

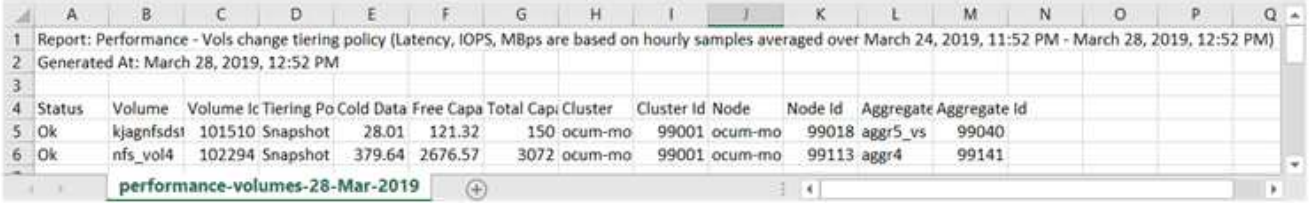

以下示例报告采用 PDF 格式:

Report Performance - Vice change teorigiology (Lawrop, 1045, Million are based on hourly samples averaged over March 24, 2019, 11:51 PM - March 28, 2019, 12:51 PM<br>Generated An March 26, 2018, 12:51 PM

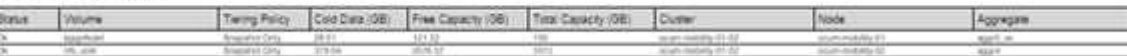

### 完成后

根据报告中显示的结果,您可能希望使用 ONTAP System Manager 或 ONTAP 命令行界面将某些卷的分层策略 更改为 "`auto` " 或 "`all` ", 以便将更多冷数据卸载到云层。

## <span id="page-7-0"></span>使用 **Excel** 自定义报告

保存此视图后,您可以使用 Excel 工作簿格式(.xlsx )下载此视图。打开 Excel 文件时, 您可以使用高级 Excel 功能自定义报告。

开始之前

您只能使用上传Excel工作簿文件 .xlsx 扩展。

关于此任务

例如,您可以在报告中使用的一些高级 Excel 功能包括:

• 多列排序

• 筛选复杂

#### • 数据透视表

• 图表

 $\left(\mathsf{i}\right)$ 

• 下载的 Excel 文件将使用视图的默认文件名,而不是您保存的名称。 ◦ 格式为 <View Area>-<Day>-<Month>-<Year>-<Hour>-<Minute>- <Second>.xlsx。

- 例如、名为的自定义已保存视图 Volumes-not online 具有文件名 healthvolumes-05-May-2020-19-18-00.xlsx 如果在该日期和时间保存。
- 您可以向 Excel 文件添加工作表,但不能更改现有工作表。
	- 请勿更改现有工作表、 data 和 info。而是将数据复制到您创建的新页面。
	- 上述规则的一个例外情况是,您可以在 " data " 页面上创建公式。使用数据页面公式在 新页面上创建图表。
	- 不要为新工作表命名 data 或 info。
- 如果存在自定义 Excel 文件,则 \* 报告 \* > \* 上传 Excel\* 菜单项旁边会有一个复选标记。下载 Excel 文件时,系统将使用具有自定义设置的版

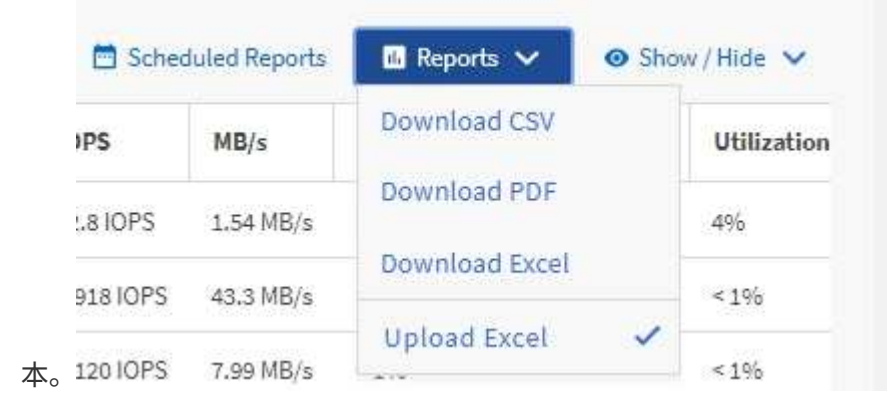

#### 步骤

- 1. 打开要用作报告基础的默认视图,自定义视图或已保存视图。
- 2. 选择 \* 报告 \* > \* 下载 Excel\* 。
- 3. 保存文件。

此文件将保存到下载文件夹中。

4. 在 Excel 中打开已保存的文件。

请勿将文件移动到新位置,或者如果您在其他位置执行工作,请在上传文件之前使用原始文件名将文件保存 回原始位置。

- 5. 使用复杂排序,分层筛选器,数据透视表或图表等 Excel 功能自定义文件。有关详细信息,请参见 Microsoft ® Excel 文档。
- 6. 选择 \* 报告 \* > \* 上传 Excel\*, 然后选择您修改的文件。

最近下载的文件将从同一文件位置上传。

7. 使用 \* 已计划报告 \* 功能向您自己发送测试报告。

### <span id="page-9-0"></span>正在搜索已计划的报告

您可以按名称,视图名称,对象类型或收件人搜索计划的报告。

### 步骤

1. 在左侧导航窗格中,单击 \* 存储管理 \* > \* 报告计划 \* 。

2. 使用 \* 搜索计划报告 \* 文本字段。

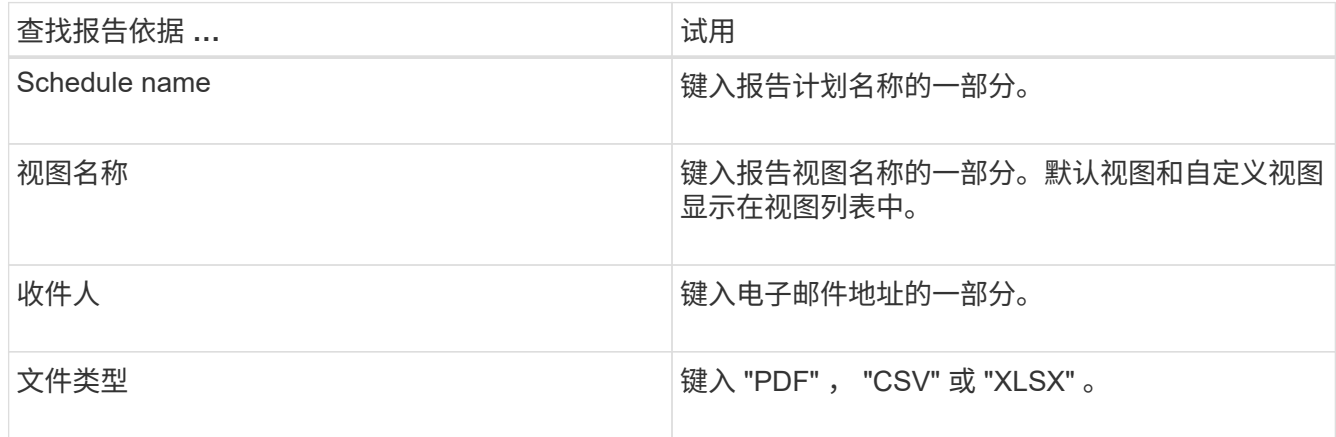

3. 您可以单击列标题,按该列按升序或降序对报告进行排序,例如计划名称或格式。

### <span id="page-9-1"></span>下载报告

您可以下载报告并将数据以逗号分隔值( CSV )文件, Microsoft Excel ( .XLSX )文件 或 PDF 文件的形式保存到本地或网络驱动器。您可以使用 Microsoft Excel 等电子表格应 用程序打开 CSV 和 XLSX 文件, 也可以使用 Adobe Acrobat 等读者打开 PDF 文件。

#### 步骤

1. 单击 \* 报告 \* 按钮以下载以下报告之一:

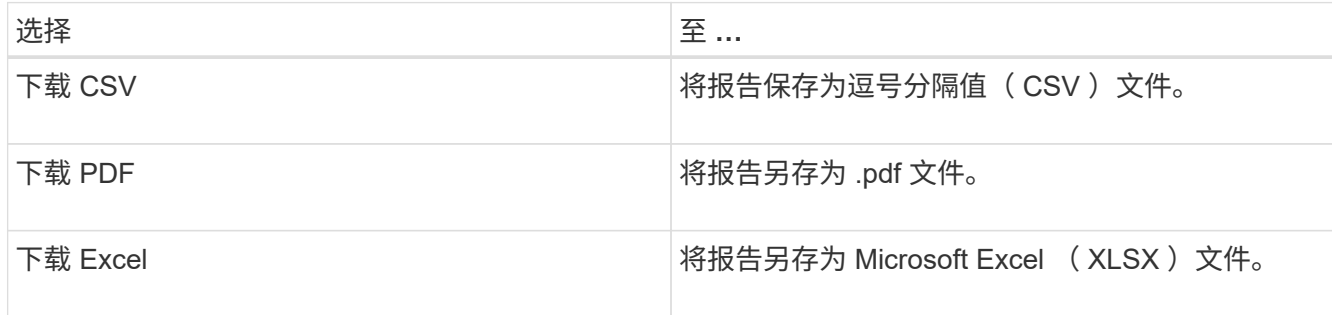

## <span id="page-10-0"></span>计划报告

在您有要计划定期生成和分发的视图或 Excel 文件后,您可以计划报告。

开始之前

- 您必须具有应用程序管理员或存储管理员角色。
- 您必须已在 \* 常规 \* > \* 通知 \* 页面中配置 SMTP 服务器设置,以便报告引擎可以将报告作为电子邮件附件 从 Unified Manager 服务器发送到收件人列表。
- 必须将电子邮件服务器配置为允许随生成的电子邮件一起发送附件。

### 关于此任务

按照以下步骤测试并计划要为视图生成的报告。选择或自定义要使用的视图。以下操作步骤使用的网络视图可显 示网络接口的性能,但您可以使用所需的任何视图。

### 步骤

- 1. 打开视图。此示例使用显示 LIF 性能的默认网络视图。在左侧导航窗格中,单击 "\* 网络 ">> \* 网络接口 \* 。
- 2. 根据需要使用内置 Unified Manager 功能自定义视图。
- 3. 自定义此视图后,您可以在 \* 视图 \* 字段中提供一个唯一名称,然后单击复选标记以保存此视图。

View

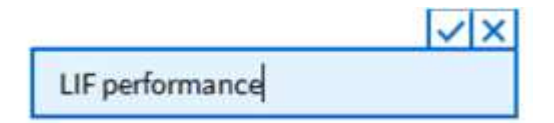

- 4. 您可以使用 Microsoft ® Excel 的高级功能自定义报告。有关详细信息,请参见 [使用](#page-7-0) [Excel](#page-7-0) [自定义报告。](#page-7-0)
- 5. 要在计划或共享输出之前查看输出,请执行以下操作:

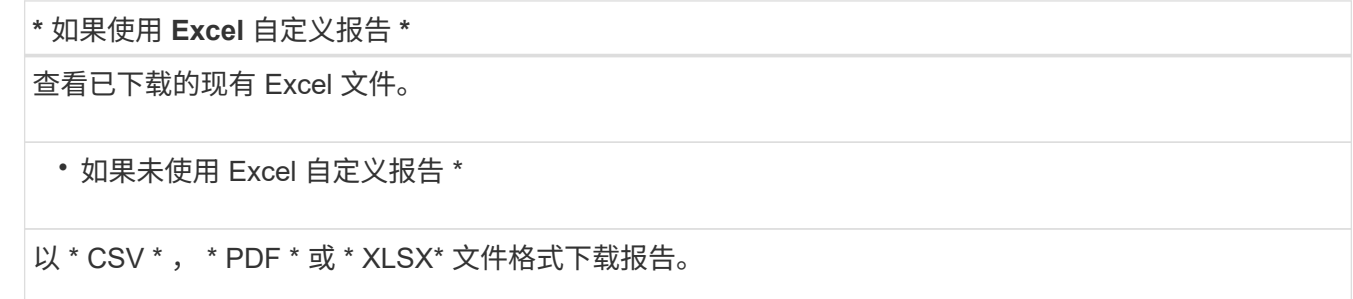

使用已安装的应用程序打开文件,例如 Microsoft Excel ( CSS/XSLX )或 Adobe Acrobat ( PDF )。

- 6. 如果您对报告满意,请单击 \* 已计划报告 \* 。
- 7. 在\*报告计划\*页面中、单击\*添加计划\*。
- 8. 接受默认名称,即视图名称和频率的组合,或者自定义 \* 计划名称 \* 。
- 9. 要首次测试计划的报告,请仅将自己添加为 \* 收件人 \* 。如果满意,请添加所有报告收件人的电子邮件地 址。

10. 指定生成报告并将其发送给收件人的频率。您可以选择 \* 每日 \* , \* 每周 \* 或 \* 每月 \* 。

11. 选择格式: \* PDF \* , \* CSV \* 或 \* XSLX\* 。

对于使用 Excel 自定义内容的报告,请始终选择 \* 。 XSLX\* 。

#### 12. 单击复选标记( ) 以保存报告计划。

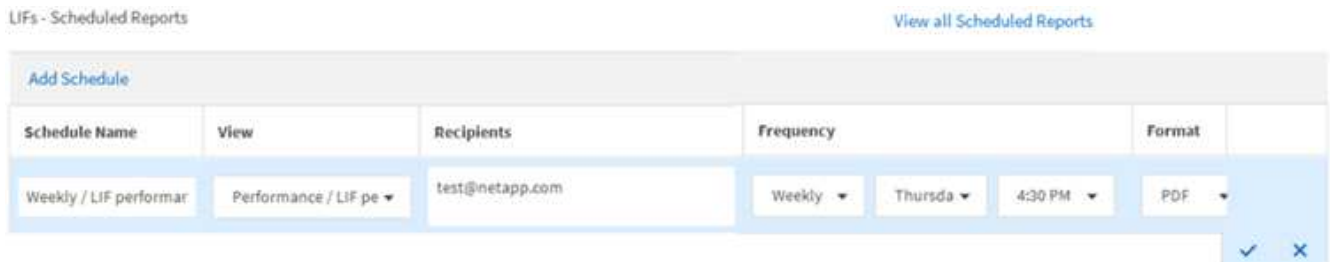

报告将立即作为测试发送。之后,将生成报告,并按计划频率通过电子邮件发送给列出的收件人。

### <span id="page-11-0"></span>管理报告计划

 $\left( \cdot \right)$ 

您可以从报告计划页面管理报告计划。您可以查看,修改或删除现有计划。

开始之前

 $(i)$ 您不能从 " 报告计划 " 页面计划新报告。您只能从对象清单页面添加计划的报告。

• 您必须具有应用程序管理员或存储管理员角色。

### 步骤

1. 在左侧导航窗格中,单击 \* 存储管理 \* > \* 报告计划 \* 。

2. 在\*报告计划\*页面上:

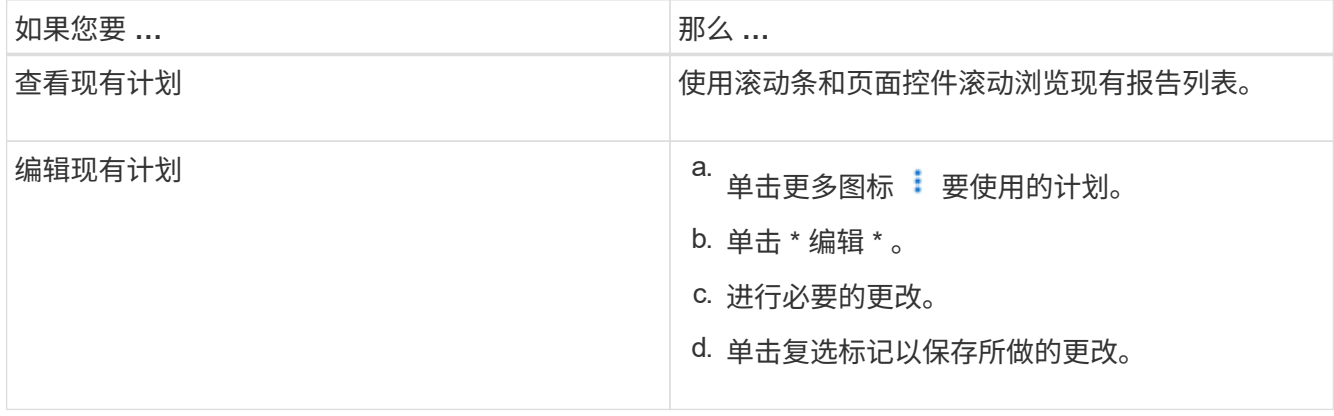

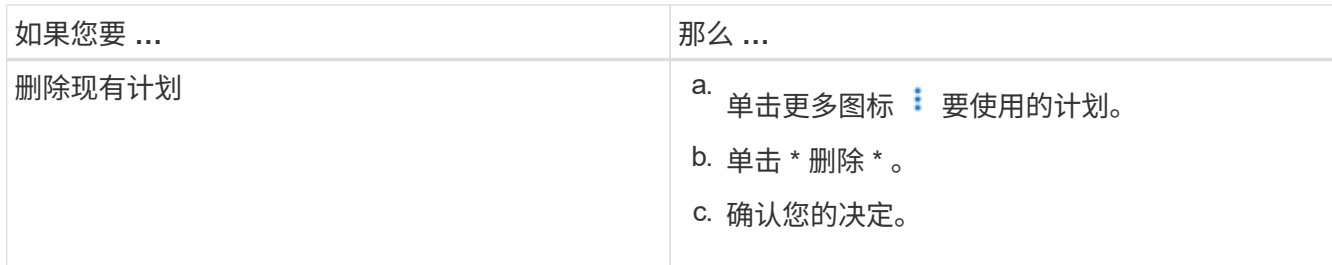

## <span id="page-12-0"></span>**Unified Manager** 数据库可供自定义报告访问

Unified Manager 使用 MySQL 数据库存储其监控的集群中的数据。数据会保留在 MySQL 数据库的各种架构中。

以下数据库中的所有表数据均可用:

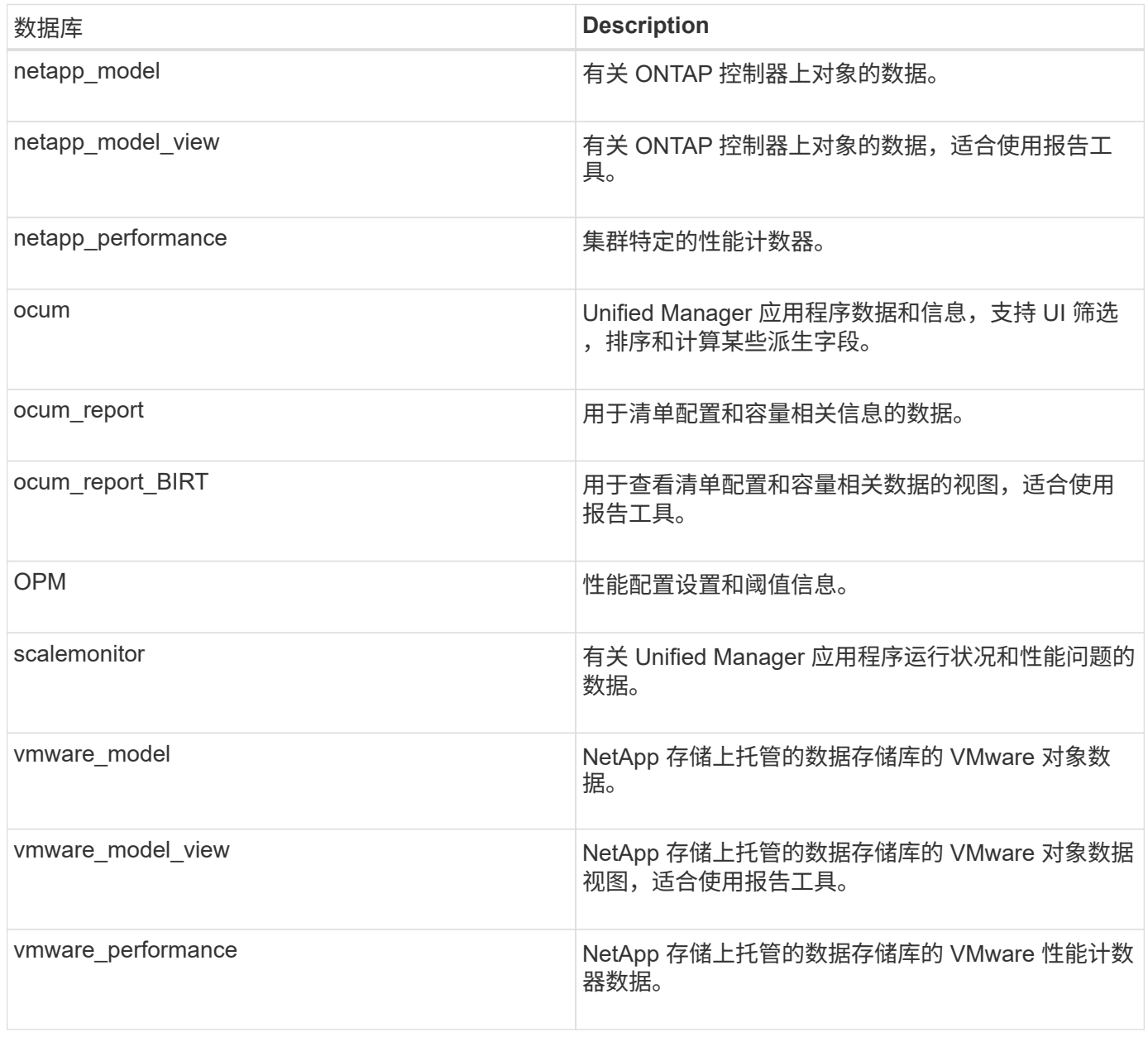

报告用户 (具有报告架构角色的数据库用户) 能够访问这些表中的数据。此用户可以直接从 Unified Manager 数据库对报告和其他数据库视图进行只读访问。请注意,此用户无权访问包含用户数据或集群凭据信息的任何 表。

请参见 ["Unified Manager](http://www.netapp.com/us/media/tr-4565.pdf)[报告](http://www.netapp.com/us/media/tr-4565.pdf)[技术](http://www.netapp.com/us/media/tr-4565.pdf)[报告](http://www.netapp.com/us/media/tr-4565.pdf)["](http://www.netapp.com/us/media/tr-4565.pdf) (TR-4565)了解更多详细信息。

## <span id="page-13-0"></span>报告计划页面

通过报告计划页面、您可以查看有关已创建的报告及其生成计划的详细信息。您可以搜索 特定报告、修改报告计划的某些属性以及删除报告计划。

"Report Schedules"页面将显示已在系统上创建的报告列表。

• \* 计划名称 \*

已计划报告的名称。最初、此名称包括视图名称和频率。您可以更改此名称以更好地反映报告内容。

• 查看

用于创建报告的视图。

• 收件人

将接收生成的报告的用户的电子邮件地址。每个电子邮件地址必须以逗号分隔。

• \* 频率 \*

生成报告并将其发送给收件人的频率。

• 格式

报告是以PDF文件格式还是以XLSX或CSV格式生成的。

• 操作按钮

可用于编辑或删除报告计划的选项。

#### 版权信息

版权所有 © 2024 NetApp, Inc.。保留所有权利。中国印刷。未经版权所有者事先书面许可,本文档中受版权保 护的任何部分不得以任何形式或通过任何手段(图片、电子或机械方式,包括影印、录音、录像或存储在电子检 索系统中)进行复制。

从受版权保护的 NetApp 资料派生的软件受以下许可和免责声明的约束:

本软件由 NetApp 按"原样"提供,不含任何明示或暗示担保,包括但不限于适销性以及针对特定用途的适用性的 隐含担保,特此声明不承担任何责任。在任何情况下,对于因使用本软件而以任何方式造成的任何直接性、间接 性、偶然性、特殊性、惩罚性或后果性损失(包括但不限于购买替代商品或服务;使用、数据或利润方面的损失 ;或者业务中断),无论原因如何以及基于何种责任理论,无论出于合同、严格责任或侵权行为(包括疏忽或其 他行为),NetApp 均不承担责任,即使已被告知存在上述损失的可能性。

NetApp 保留在不另行通知的情况下随时对本文档所述的任何产品进行更改的权利。除非 NetApp 以书面形式明 确同意,否则 NetApp 不承担因使用本文档所述产品而产生的任何责任或义务。使用或购买本产品不表示获得 NetApp 的任何专利权、商标权或任何其他知识产权许可。

本手册中描述的产品可能受一项或多项美国专利、外国专利或正在申请的专利的保护。

有限权利说明:政府使用、复制或公开本文档受 DFARS 252.227-7013 (2014 年 2 月)和 FAR 52.227-19 (2007 年 12 月)中"技术数据权利 — 非商用"条款第 (b)(3) 条规定的限制条件的约束。

本文档中所含数据与商业产品和/或商业服务(定义见 FAR 2.101)相关,属于 NetApp, Inc. 的专有信息。根据 本协议提供的所有 NetApp 技术数据和计算机软件具有商业性质,并完全由私人出资开发。 美国政府对这些数 据的使用权具有非排他性、全球性、受限且不可撤销的许可,该许可既不可转让,也不可再许可,但仅限在与交 付数据所依据的美国政府合同有关且受合同支持的情况下使用。除本文档规定的情形外,未经 NetApp, Inc. 事先 书面批准,不得使用、披露、复制、修改、操作或显示这些数据。美国政府对国防部的授权仅限于 DFARS 的第 252.227-7015(b)(2014 年 2 月)条款中明确的权利。

商标信息

NetApp、NetApp 标识和 <http://www.netapp.com/TM> 上所列的商标是 NetApp, Inc. 的商标。其他公司和产品名 称可能是其各自所有者的商标。